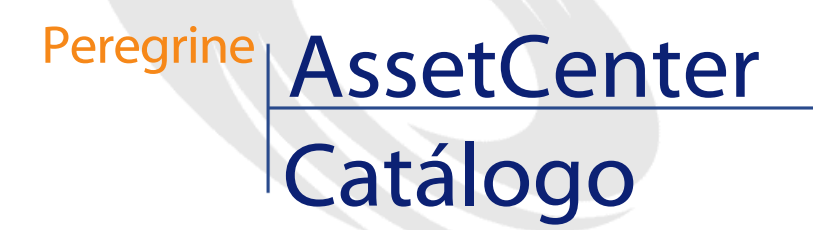

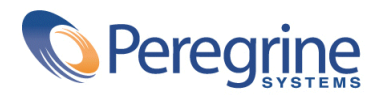

PART NUMBER AC-4.1.0-SPA-01020-00189

© Copyright 2002 Peregrine Systems, Inc.

Reservados todos los derechos.

La información contenida en este documento es propiedad de Peregrine Systems, Incorporated. Se prohíbe su utilización o comunicación sin la autorización escrita previa de Peregrine Systems, Inc. La reproducción total o parcial de este manual sólo es posible previo acuerdo escrito de Peregrine Systems, Inc. Esta documentación identifica numerosos productos por la marca, en su mayoría son marcas registradas de sus propietarios respectivos.

Peregrine Systems ® y AssetCenter ® son marcas registradas de Peregrine Systems, Inc.

El software descrito en este manual se suministra con un contrato de licencia entre Peregrine Systems, Inc. y el usuario final, y deberá utilizarse según los términos de dicho contrato. La información contenida en este documento es susceptible de modificaciones sin aviso previo y se proporciona sin compromiso alguno de parte de Peregrine Systems, Inc. Póngase en contacto con el soporte al cliente de Peregrine Systems, Inc. para comprobar la fecha de la última versión del presente documento.

Los nombres de personas y empresas mencionados en el manual, en la base de datos de ejemplo y en el tutorial son ficticios y están destinados a ilustrar la utilización del software. Cualquier similitud con empresas o personas existentes o que hayan existido es pura coincidencia.

Este producto contiene componentes de software desarrollados por Apache Software Foundation ([http://www.apache.org\)](http://www.apache.org).

La presente edición se aplica a la versión 4.1.0 del programa bajo contrato de licencia

AssetCenter.

Peregrine Systems, Inc. Worldwide Corporate Campus and Executive Briefing Center 3611 Valley Centre Drive San Diego, CA 92130 Tel 800.638.5231 or 858.481.5000 Fax 858.481.1751 www.peregrine.com

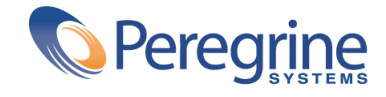

# Catálogo Table of Contents

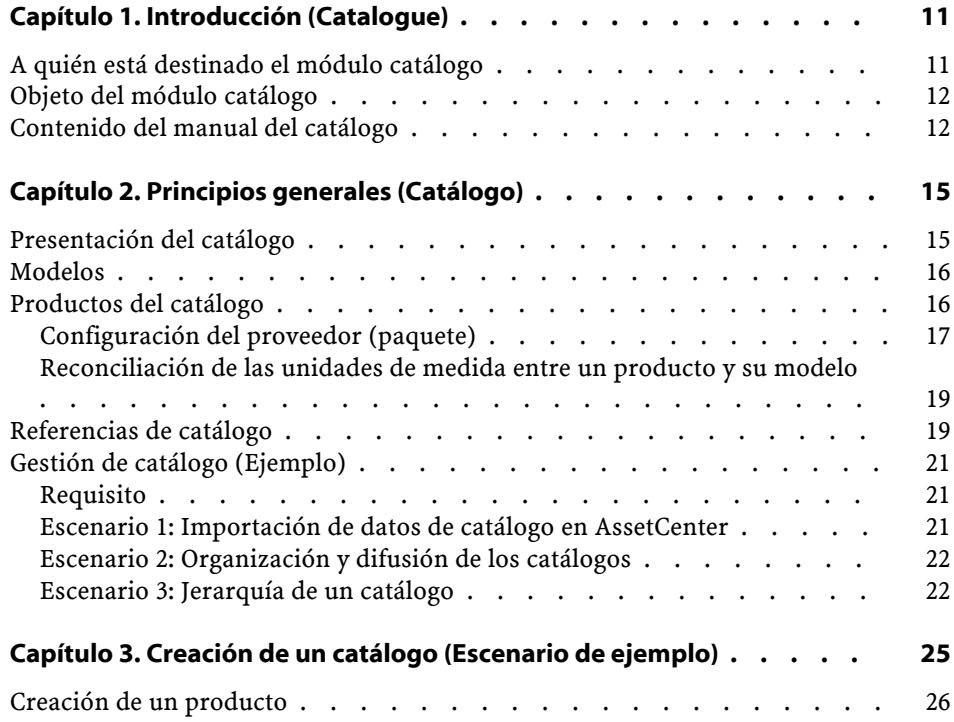

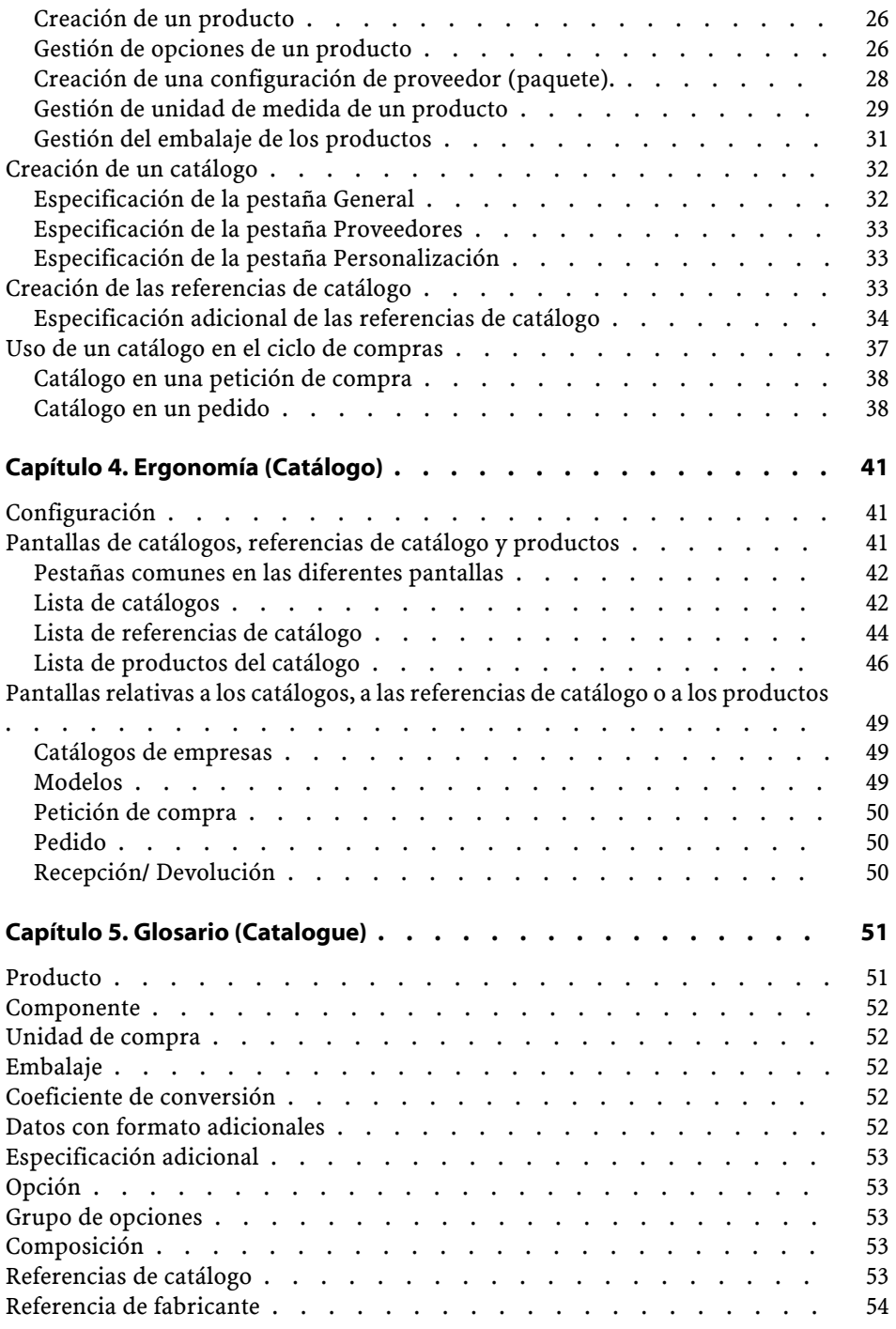

#### **Catálogo**

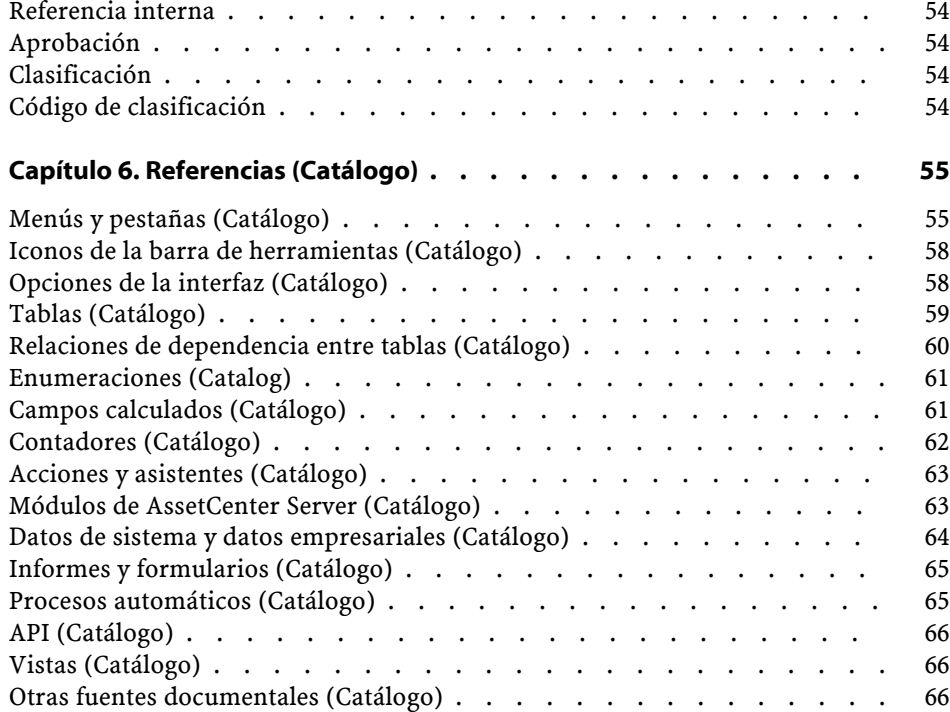

# Catálogo Lista de figuras

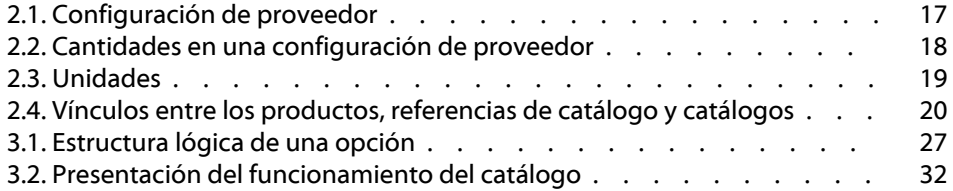

# Catálogo Lista de cuadros

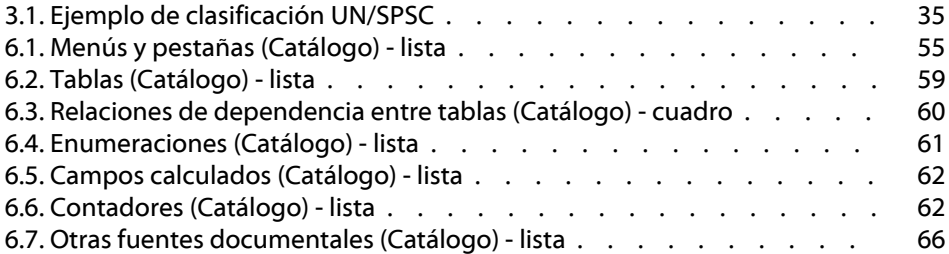

## **1** Introducción (Catalogue)

## <span id="page-10-0"></span>**A quién está destinado el módulo catálogo**

**CAPTU** 

El módulo catálogo de la versión 4.0 d'AssetCenter está destinado a personas diferentes según se trate del vendedor (la persona que emite el catálogo) o del comprador (la empresa que usa el catálogo). En AssetCenter:

- Administrar un catálogo consiste en ocuparse únicamente de la gestión de los productos y de sus referencias respectivas.
- Administrar las compras consiste en comprar referencias de catálogo.
- Administrar el parque de una empresa consiste en recibir referencias y transformarlas en elementos del parque.

Los catálogos se pueden definir según su uso final:

• Mi empresa vende productos que figuran en las referencias del catálogo.

El administrador de catálogos los pone a disposición de los compradores, jefes de producto y responsables de marketing. • Mi empresa compra productos a los proveedores.

El administrador de catálogos los pone a disposición de los responsables de compras, de recepción de pedidos, del parque, del mantenimiento informático y de toda persona susceptible de efectuar una petición de compra en AssetCenter.

El responsable de compras se encarga de administrar los catálogos: gestión de proveedores, control y seguimiento de las actualizaciones del catálogo, etc.

Una vez definido el uso del catálogo, deberá determinar ciertos parámetros de gestión:

- La estructura del catálogo, gestionada por el administrador, que permite, por ejemplo, crear modelos de configuración.
- La herramienta de búsqueda y consulta de las referencias de catálogo, utilizada principalmente por los usuarios que tienen acceso a esta funcionalidad y por el responsable de compras.

## <span id="page-11-0"></span>**Objeto del módulo catálogo**

El módulo Catálogo, en relación con el módulo Compras, facilita las adquisiciones vinculadas a las siguientes gestiones:

- Gestión de un parque informático
- Gestión de materias primas, piezas sueltas y suministros
- <span id="page-11-1"></span>• Gestión de MRO (Mantenimiento, Reparación, Operaciones)
- Gestión de servicios: contrato, intervenciones, proyectos, etc.
- Gestión de equipos generales

## **Contenido del manual del catálogo**

El presente manual de referencia consta de los siguientes capítulos:

• Principios generales (Catálogo)

Este capítulo presenta las personas relacionadas con el módulo catálogo, la definición de los términos clave y los principales escenarios de uso de este módulo.

- Creación de un catálogo (Escenario de ejemplo) Este capítulo describe en detalle las etapas de un escenario que permiten crear un catálogo.
- Ergonomía

Este capítulo agrupa y explica las diferentes pantallas relacionadas con el módulo catálogo.

• Glosario (Catalogue)

El glosario enumera y define todos los términos relacionados con el catálogo.

• Referencias (Catálogo)

Este capítulo contiene información de referencia exhaustiva y sistemática.

Léalo si desea conocer todos los componentes del software AssetCenter vinculados al módulo AssetCenter o para acceder a información avanzada o complementaria.

# **2** Principios generales (Catálogo) **CAPíTULO**

<span id="page-14-0"></span>El módulo catálogo de AssetCenter está diseñado para facilitarle la gestión de sus adquisiciones, basándose en la separación de los productos, de las referencias de catálogo y del catálogo.

En AssetCenter, la gestión de los catálogos hace posible:

- <span id="page-14-1"></span>• La centralización de sus adquisiciones.
- El seguimiento de los proveedores y de las referencias de catálogo.
- La estandarización de los productos para sus adquisiciones.

## **Presentación del catálogo**

La presentación de un catálogo en AssetCenter supone una organización jerárquica. Existen diferentes modelos de organización del catálogo, según se clasifiquen los productos por categoría, por marca, por intervalos de precios, etc. La base de demostración que suministra AssetCenter 4.0 adopta un modelo de organización por familia de

productos. No obstante, sea cual sea la organización de su base, cada producto corresponde a una o a varias referencias del catálogo.

#### NOTA:

AssetCenter le permite utilizar la norma UN/SPSC para crear los productos de su catálogo y su organización jerárquica.

Al iniciar el ciclo de compras, el catálogo no coincide con su parque real. A medida que vaya creando nuevos modelos cuando reciba pedidos de las referencias, dispondrá de un catálogo que corresponda a los elementos del parque. Conviene por tanto diferenciar un catálogo interno basado en los modelos de su parque de un catálogo externo que utilice, por ejemplo, la norma UN/SPSC.

## <span id="page-15-1"></span><span id="page-15-0"></span>**Modelos**

Un modelo permite definir de qué manera se creará un elemento del parque relacionado con un producto en AssetCenter.

## **Productos del catálogo**

Un producto es un objeto que sólo existe en un catálogo. No correponde directamente a ningún elemento del parque.

En general los productos del catálogo corresponden a los modelos puestos a disposición de los empleados que efectúan peticiones de compra. Si desea adquirir un producto que no figura entre los modelos de la empresa, AssetCenter le permite crearlo automáticamente. Para más información sobre los modelos, consulte el manual **Parque**, capítulo **Elementos del parque**, sección **Modelos**.

Al recibir un producto se crea un elemento del parque basándose en un modelo. Si la petición de compra efectuada se basa en un modelo, este servirá para transformar el producto en elemento del parque.

En AssetCenter, existen varios modelos disponibles (la lista no es exhaustiva):

• Consumibles

- Bienes
- Cables
- Contratos
- Formaciones
- <span id="page-16-0"></span>**Intervenciones**

## **Configuración del proveedor (paquete)**

Una configuración de proveedor corresponde a un conjunto de productos que un proveedor puede proporcionarle.

<span id="page-16-1"></span>AssetCenter le brinda la posibilidad de crear conjuntos de productos para facilitarle la creación simultánea de varios registros en la base de datos AssetCenter.

#### **Figura 2.1. Configuración de proveedor**

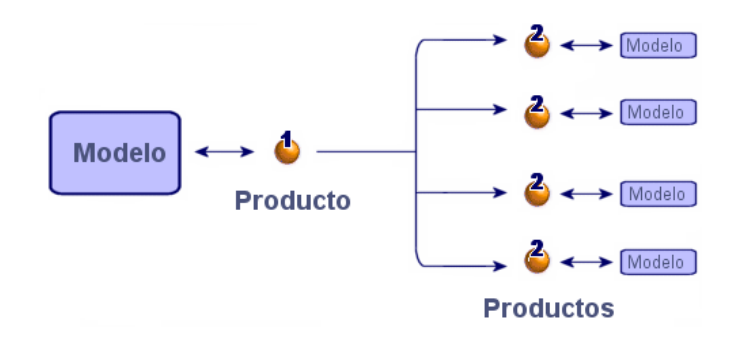

Una configuración de proveedor sirve para relacionar uno o varios productos (2) con un producto principal (1). Este producto, así como los productos que entran en su composición, están basados en un modelo.

Ejemplo: en una configuración Compaq, el producto principal es la unidad central y sus componentes son el teclado, el ratón y la pantalla.

Al adquirir este producto por medio del ciclo de compras, se crea el bien unidad central con el ratón, el teclado y la pantalla como bienes asociados.

### **Cantidades en las configuraciones de proveedor**

Puede que tenga que crear una configuración de proveedor constituida por una cantidad de elementos que no sea uniforme.

Por ejemplo, supongamos que decide hacer un pedido de tres ordenadores con cuatro impresoras asociadas.

<span id="page-17-0"></span>En este caso deberá crear un producto llamado, por ejemplo, "Paquete", compuesto de tres ordenadores y cuatro impresoras, basado en un modelo cuya naturaleza no cree nada.

#### **Figura 2.2. Cantidades en una configuración de proveedor**

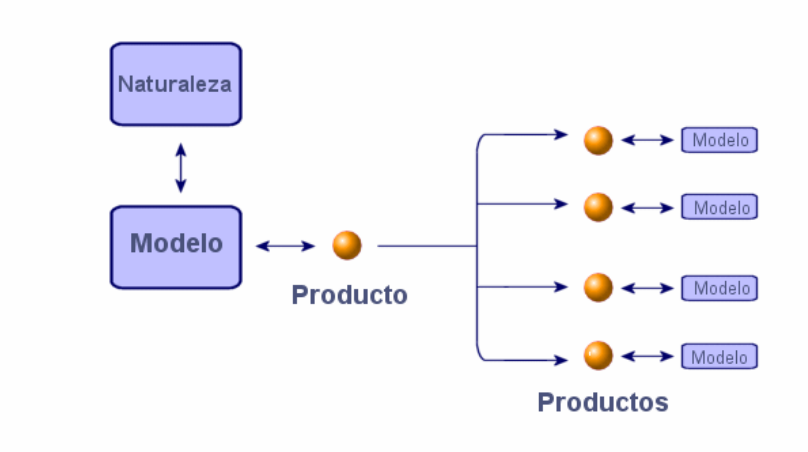

#### **Catálogo**

## <span id="page-18-0"></span>**Reconciliación de las unidades de medida entre un producto y su modelo**

En AssetCenter, puede administrar un elemento del parque en una unidad de medida y encargarlo en otra.

#### Δ 8 3 Catálogo Modelo Unidad ↓ ↓ Coeficiente Producto Bien de conversión

<span id="page-18-2"></span>**Figura 2.3. Unidades**

<span id="page-18-1"></span>La gestión de las unidades de medida se realiza al nivel de los productos (1) y ade los modelos (3) del parque. La reconciliación entre ambas unidades se lleva a cabo mediante un coeficiente de conversión (2). Para obtener información detallada sobre esta funcionalidad, consulte el capítulo Creación de un catálogo (Escenario de ejemplo), sección Creación de un producto, párrafo Gestión de unidad de medida de un producto, así como en el manual **Parque**, capítulo **Elementos del parque**, sección **Modelos** / **Unidades utilizadas para los lotes**.

## **Referencias de catálogo**

Una referencia de catálogo sirve para relacionar un producto con un catálogo. Un producto puede estar vinculado a uno o varios catálogos, lo que se traduce en la creación de una referencia y la atribución de un

precio. El producto tendrá, por tanto, un número de referencias equivalente al número de catálogos al que esté asociado.

Por ejemplo, el producto IntelliMouse está asociado al catálogo VPC Direct con la referencia VPC020125540 y un precio de 5 euros. El vínculo lógico entre un producto, una referencia y un catálogo es la

<span id="page-19-0"></span>siguiente:

#### **Figura 2.4. Vínculos entre los productos, referencias de catálogo y catálogos**

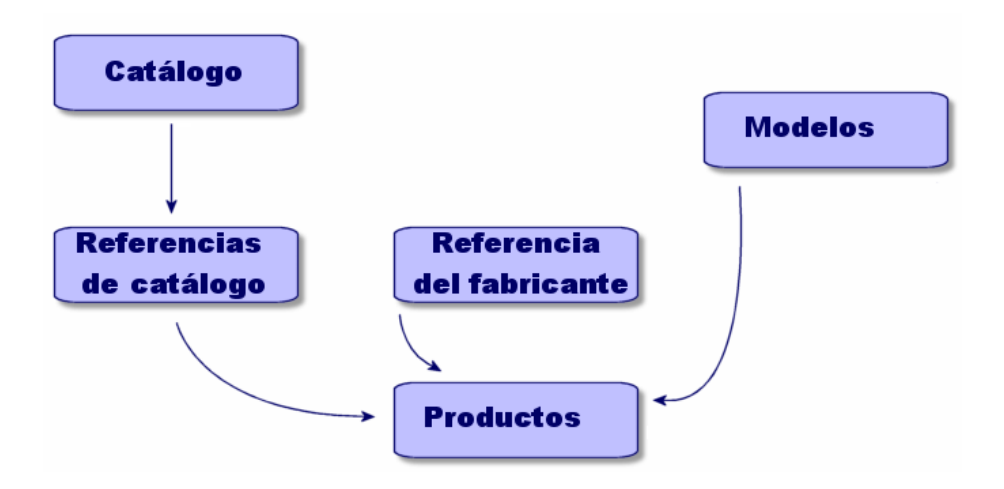

Es posible personalizar el precio o el número de una referencia mediante un script de cálculo y la inclusión de datos con formato. Para más información sobre la manera de personalizar una referencia de catálogo, consulte el capítulo Creación de un catálogo (Escenario de ejemplo), sección Creación de las referencias de catálogo.

También tiene la posibilidad de clasificar las referencias de catálogo según la norma que desee.

## <span id="page-20-0"></span>**Gestión de catálogo (Ejemplo)**

## <span id="page-20-1"></span>**Requisito**

Es importante que una empresa pueda disponer de datos regularmente actualizados para optimizar su gestión de compras.

Antes de importar los datos externos, usted debe plantearse las siguientes preguntas:

- ¿Tenemos en la empresa las competencias informáticas requeridas para importar datos de catálogo?
- ¿Nuestra estructura informática admite la importación de uno o varios catálogos o decenas de miles de registros?
- ¿Para importar estos datos, es preferible recurrir a una empresa especializada en producción de catálogos o introducirlos directamente en la base AssetCenter?
- ¿Cuál es el formato de los datos de catálogo (texto, XML, ASCII, etc.)?
- ¿Qué datos se deben importar? ¿Se necesita una lista exhaustiva o solo una parte del catálogo?
- <span id="page-20-2"></span>• ¿Cómo se administrarán estos datos? ¿Están relacionados sólo con la gestión de un catálogo, el ciclo de compras o la gestión del parque?

## **Escenario 1: Importación de datos de catálogo en AssetCenter**

En AssetCenter, puede integrar datos exteriores y actualizar sus catálogos de modo dinámico.

Esta integración se realiza por medio de la aplicación Connect-It de Peregrine Systems. Dicha plataforma de integración (EAI) permite procesar datos externos e integrarlos en la base de datos AssetCenter.

## **Importación de datos con Connect-It**

Existen numerosas fuentes de datos de catálogo, que no utilizan las mismas normas ni los mismos soportes:

- Norma homologada mundial UN/SPSC, clasificación propia del proveedor
- Soportes: papel, CD-ROM, FTP, correo electrónico
- Formatos: archivo de texto o XML, archivo Microsoft Excel, base Microsoft Access u otras bases de datos

En función de estos parámetros se realizará un escenario de importación de datos para cada proveedor de catálogo.

La importación de datos de catálogo en la base de datos AssetCenter es posible gracias a los conectores **Archivo de texto**, **E-mail**, **XML**, **Base de datos** de Connect-It.

Si desea un ejemplo de migración de datos procedente de un catálogo en línea, solicítelo al servicio de soporte de Peregrine Systems.

## <span id="page-21-1"></span><span id="page-21-0"></span>**Escenario 2: Organización y difusión de los catálogos**

En AssetCenter, puede determinar la visibilidad de los catálogos según sus filiales.

La pestaña **Clientes** del detalle de un catálogo contiene los nombres de las empresas que tienen acceso al catálogo.

## **Escenario 3: Jerarquía de un catálogo**

En AssetCenter, los productos de catálogo se organizan de modo jerárquico y las referencias pueden clasificarse.

En esta sección, encontrará un ejemplo de organización y utilización de catálogo.

Antes de empezar a crear un catálogo, conviene saber a quién está destinado, para qué se usará en AssetCenter y cuáles son las respuestas a las siguientes preguntas:

- ¿Qué sistema jerárquico se utilizará: clasificación por marca, uso, producto, referencia, etc.?
- ¿Para este catálogo se necesitará una jerarquía compleja o simple?

• ¿Los datos del catálogo son puramente informativos o se usarán en AssetCenter?

## **Definición de la jerarquía del catálogo**

Es posible determinar la clasificación de las referencias de catálogo completando la tabla de clasificaciones con la norma empleada para administrar el catálogo.

Esta clasificación facilita la lectura de los catálogos según la norma empleada. Se puede usar una sola norma por catálogo.

Por ejemplo, puede usar la norma UN/SPSC para visualizar sus catálogos.

### **Uso de datos de catálogo en AssetCenter**

El uso de los datos de un catálogo implica que usted usará esta información en el ciclo de compra.

En AssetCenter, los pedidos se efectúan principalmente usando referencias de catálogo. Al comprar esas referencias se crean nuevos elementos en el parque, vinculados a las referencias por medio de un modelo.

De hecho, para cada elemento del parque, encontrará la referencia de catálogo asociada por medio del modelo.

### **Impacto del catálogo en el parque**

Usted puede administrar el parque en función de un catálogo determinado.

Para ello, elija una creación de modelos conforme con la norma de clasificación del catálogo.

## **3** Creación de un catálogo (Escenario de ejemplo) **CAPíTULO**

<span id="page-24-0"></span>La publicación de un catálogo facilita a los clientes de un vendedor la gestión de las compras. Dicha publicación supone la actualización automática de los datos así como una estructura arborescente lógica.

En el ejemplo que presentamos a continuación veremos cómo un vendedor (empresa Hardware) crea los productos, las referencias y los catálogos.

## $N$  NOTA:

Los catálogos, referencias y productos están vinculados a dos tablas conexas, la tabla marca (amBrand) y la tabla proveedores (amSupplier). Conviene completar estas tablas para la realización correcta de los ejemplos propuestos.

Para realizar este escenario de ejemplo, le aconsejamos que se conecte como administrador a la base de demostración que se entrega con el software AssetCenter.

## <span id="page-25-0"></span>**Creación de un producto**

<span id="page-25-1"></span>En nuestro ejemplo, la empresa Hardware, especializada en la venta de material informático, crea diferentes productos para su catálogo. Estos productos figurarán con una referencia en un catálogo creado previamente.

## **Creación de un producto**

Para crear un producto de tipo ordenador (un Macintosh G4):

- 1 Abra la lista de productos (**Compras/ Productos**).
- 2 Pulse el botón **Nuevo**.
- 3 Rellene los campos **Descripción** y **Marca**.

Si usa el catálogo para efectuar una compra, indique el modelo de Macintosh G4 en la pestaña **General**.

<span id="page-25-2"></span>4 Haga clic en **Crear** para confirmar.

#### **Gestión de opciones de un producto**

AssetCenter le brinda la posibilidad de gestionar las opciones asociadas a un producto de catálogo.

En AssetCenter, un producto puede tener un valor de opción. Puede asociar todas las opciones que desee a un producto.

Se trata de una funcionalidad doble ya que permite, por un lado, jerarquizar los productos asociados a una configuración de proveedor y, por otro, elegir entre diferentes opciones.

Cada opción de un producto está asociada a un grupo de opciones. Solo puede haber una opción por defecto en un grupo de opciones determinado. Un grupo de opciones no es necesariamente obligatorio.

Por ejemplo, al comprar un coche puede elegir entre un radiocasete de serie (opción por defecto) o un lector láser (opción generalmente de pago).

#### **Catálogo**

#### <span id="page-26-0"></span>**Figura 3.1. Estructura lógica de una opción**

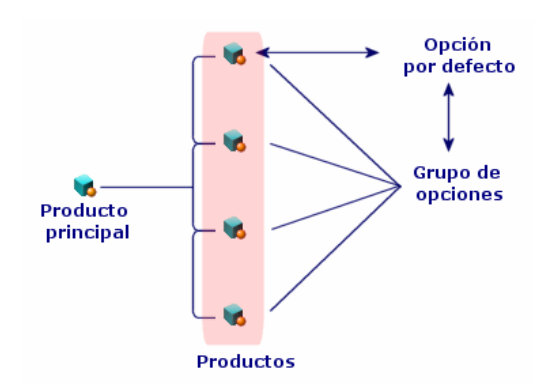

## **Creación de un grupo de opciones**

Para crear un grupo de opciones:

- 1 Abra la lista de opciones de productos (**Administración/ Lista de pantallas**).
- 2 Haga clic en **Nuevo**.
- 3 Rellene el campo **Nombre**. Ejemplo: **Ratón**
- 4 Seleccione **Selección obligatoria** (bMandatory).

Ello significa que deberá elegir obligatoriamente una opción de este grupo al efectuar una petición de compra del producto principal.

#### **Asociación de otras opciones a un grupo de opciones**

Para asociar otras opciones a un grupo de opciones:

- 1 Abra la lista de productos (**Compras/ Productos**).
- 2 Seleccione el producto opcional. Ejemplo: ratón IntelliMouse.
- 3 En la pestaña **General**, seleccione **Es una opción**.
- 4 Especifique o seleccione el vínculo **Grupo de opciones**. Ejemplo: seleccione el vínculo **Ratón**.

5 Haga clic en **Modificar**.

#### **Ejemplo de gestión de opciones**

Nuestro ejemplo se refiere a la gestión de los dos grupos de opciones de un producto DeskPro EN-DT-PIII 933:

- El grupo de opciones **Ratón** (elegir entre un ratón estándar o un ratón de infrarrojo).
- El grupo de opciones **Grabadoras de CD** (elegir entre una grabadora CD 8x o 16x).

Análisis del carácter opcional de los dos ratones asociados a un PC:

• Seleccione el producto IntelliMouse.

Este producto es una opción por defecto del producto principal Deskpro EN-DT-PIII 933: tanto la casilla **En opción** como la casilla **Opción por defecto** están seleccionadas. El producto pertenece al **Grupo de opciones Ratón**.

• Seleccione el producto Ratón de infrarrojo.

Este producto es una opción del producto principal Deskpro EN-DT-PIII 933: la casilla **En opción** está seleccionada y este producto pertenece al **Grupo de opciones Ratón**.

En realidad se definen dos opciones pertenecientes a un mismo grupo de opciones, a saber, una opción por defecto y una opción de pago.

#### NOTA:

<span id="page-27-0"></span>No es obligatorio definir una opción por defecto para un grupo de opciones, salvo si este es obligatorio (opción **Selección obligatoria** (bMandatory) marcada en el detalle de un grupo de opciones).

Se puede elegir una sola opción por defecto para un mismo grupo de opciones.

## **Creación de una configuración de proveedor (paquete).**

Para crear la configuración de proveedor **Compaq Deskpro EN-DT-PIII 933**, compuesta por un ordenador, una impresora y un escáner, proceda de la siguiente manera:

- 1 Abra la lista de productos (**Compras/ Productos**).
- 2 Cree los productos que componen la configuración de proveedor:
	- 1 Creación del producto Deskpro EN-DT-PIII 933:
		- Haga clic en **Nuevo**.
		- Rellene los campos **Descripción** y **Marca**.
		- Haga clic en **Crear** para confirmar.
	- 2 Creación del producto Impresora LaserJet2100:
		- Haga clic en **Nuevo**.
		- Rellene el campo **Descripción** con la designación 'Laserjet 2100' así como el campo **Marca**.
		- Rellene el campo **Componente de** con el producto Deskpro EN-DT-PIII 933.
		- Haga clic en **Crear** para confirmar.
	- 3 Creación del producto "Scanner Agfa DuoScan Hid".

El proceso de creación es idéntico al de la impresora.

Acaba de crear una configuración de proveedor cuyo elemento principal es el ordenador Deskpro EN-DT-PIII 933, compuesto de una impresora y un escáner.

#### **Cantidades en las configuraciones de proveedor**

<span id="page-28-0"></span>Puede que tenga que crear una configuración de proveedor constituida por una cantidad de elementos que no sea uniforme.

Para más información, consulte el capítulo Principios generales (Catálogo), sección Cantidades en las configuraciones de proveedor.

## **Gestión de unidad de medida de un producto**

AssetCenter permite administrar un producto en una unidad de medida en el catálogo y en otra unidad en el parque.

La reconciliación entre ambas unidades de gestión se efectúa mediante el coeficiente de conversión definido para un producto.

Para más información, consulte el manual **Parque**, capítulo **Elementos del parque**, sección **Modelos** / **Unidades utilizadas para los lotes**.

## **Determinación de una unidad de medida para un elemento del parque**

La unidad de medida de un elemento del parque está determinada en su modelo.

Para determinar una unidad en un modelo, su naturaleza:

- Debe permitir crear un elemento del parque.
- Debe tener como restricción de gestión **Código interno** o **Libre**.

Para definir una unidad de uso en el elemento del parque, rellene el campo **Unidad utilizada** con la unidad de medida que desee (litro, tonelada, etc.).

## **Determinación de una unidad de medida para un producto**

Para determinar una unidad de medida, proceda de la siguiente manera:

- Seleccione un producto.
- En la pestaña **Adquis.**, complete el campo **Unidad de compra** con la unidad de medida que desee (litro, tonelada, etc.).
- Confirme su elección.

#### **Definición de coeficiente de conversión**

El coeficiente de conversión permite especificar la relación entre la unidad de medida del producto en el momento de efectuar la compra y la unidad de uso del elemento del parque.

La unidad de dicho coeficiente corresponde a la definida en el modelo, que usted especificó en la pestaña **General** del detalle del modelo.

El campo **Coef. conv.** se rellena automáticamente al completar el campo **Unidad de compra**. En caso contrario, complételo con el valor de conversión de la unidad de compra en la unidad de uso.

## **Gestión del embalaje de los productos**

<span id="page-30-0"></span>AssetCenter le brinda la posibilidad de asociar un embalaje a un producto. El embalaje de un producto repercute en el proceso de creación de un elemento del parque al recibir el producto encargado.

El embalaje define la forma en que se propone un producto a la venta.

Si no ha definido ninguna unidad de medida, indique el número de elementos que componen un producto. Por ejemplo, el producto Limpiador de pantalla consta de seis elementos (medida docena de botellas de producto).

Si ha definido una unidad de medida, indique el número de elementos que componen un producto y defina una cantidad de referencia para cada elemento que compone el producto. Por ejemplo, el producto Limpiador de pantalla consta de seis unidades (seis botellas de producto), y cada botella (o cada elemento) contiene un litro.

#### **SATENCIÓN:**

Al seleccionar un embalaje y una unidad de medida se modifica el comportamiento del ciclo de compras, lo que implica que la gestión de los elementos del parque será diferente de la gestión de productos:

Ejemplo 1: encargar un producto compuesto de seis botellas viene a ser lo mismo que encargar seis botellas.

Ejemplo 2: puede comprar cemento por toneladas y administrarlo en el parque por sacos de cincuenta kilogramos.

Para definir un embalaje para el producto Limpiador de pantalla proceda de la siguiente manera:

- 1 Cree el producto Limpiador de pantalla.
- 2 Rellene el campo **Unidad de compra** en la pestaña **Adquis.** con la unidad de medida **litro**.
- 3 Seleccione **Está embalado**.
- 4 Rellene el campo **Número de elementos** con el valor **6**.
- 5 Rellene el campo **Cantidad por elemento** con el valor **1**.

Este ejemplo significa que los elementos que gestiona en el parque tienen una unidad de embalaje diferente de la que utiliza en el parque.

## <span id="page-31-2"></span>**Creación de un catálogo**

<span id="page-31-0"></span>En AssetCenter, los catálogos contienen las referencias de los productos. Conviene crear estos catálogos antes de introducir referencias de productos.

#### **Figura 3.2. Presentación del funcionamiento del catálogo**

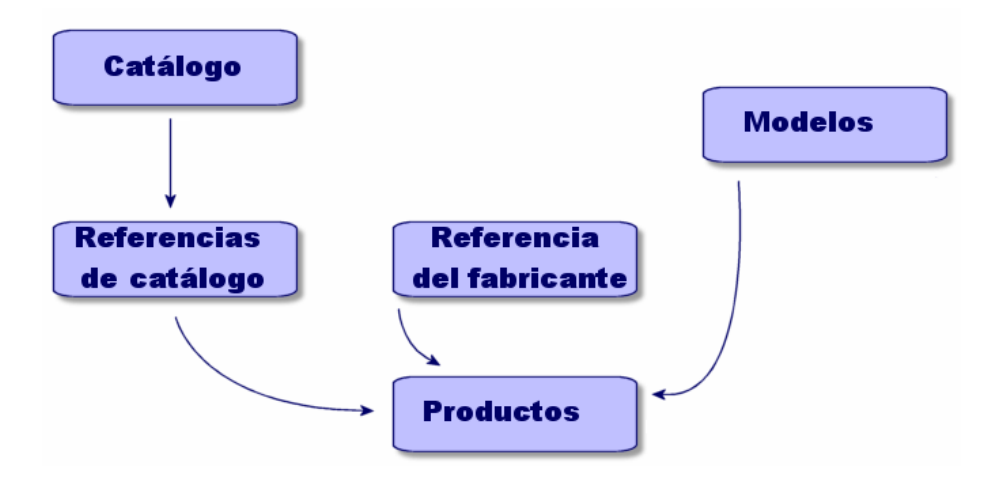

<span id="page-31-1"></span>Para crear un catálogo, rellene la pestaña **General** del detalle del catálogo y, a continuación, seleccione al proveedor por defecto asociado al catálogo.

## **Especificación de la pestaña General**

- Abra la lista de catálogos mediante el menú **Compras/ Catálogos**
- Haga clic en **Nuevo**.
- Rellene los campos obligatorios **Nombre**, **Divisa** y, en caso necesario, los campos opcionales.
- Haga clic en **Crear**.

## **Especificación de la pestaña Proveedores**

<span id="page-32-0"></span>Esta pestaña, que presenta una lista de los proveedores asociados al catálogo, debe contener por lo menos un proveedor para que se tenga en cuenta en el ciclo de compras (1).

<span id="page-32-1"></span>Añada a los proveedores asociados al catálogo y, en caso necesario, rellene el campo **Prov. por defecto**.

## **Especificación de la pestaña Personalización**

Esta pestaña permite automatizar el cálculo de un catálogo mediante personalizaciones. Se trata principalmente de scripts de cálculo asociados a una serie de datos adicionales.

<span id="page-32-2"></span>Para más información sobre la especificación adicional, consulte en este capítulo la sección Especificación adicional de las referencias de catálogo.

## **Creación de las referencias de catálogo**

La asociación de un producto a un catálogo implica una referencia de catálogo.

En nuestro ejemplo utilizaremos los catálogos de la base de demostración que se entregan con AssetCenter 4.0.

Para crear una referencia puede proceder de dos maneras:

- Primer método:
	- 1 Abra la lista de catálogos.
	- 2 Seleccione un catálogo, por ejemplo: Computinfo 2002.
	- 3 En la pestaña **Referencias**, haga clic en para asociar un producto al catálogo seleccionado.
	- 4 En la ventana que aparece en la pantalla, seleccione el producto que desee añadir mediante la lista desplegable o contextual.
	- 5 Rellene el campo obligatorio **Producto**.

El campo referencia de catálogo se completará automáticamente con la designación del producto. Modifíquelo en caso necesario.

- 6 Rellene o modifique en caso necesario los campos opcionales: **Precio**, **Inicio de validez** y **Fin de validez**, **Aprobación**, etc.
- 7 Haga clic en **Añadir** para confirmar o en **Añadir** (múltiple) para crear varias referencias de catálogo.
- Segundo método:
	- 1 Abra la lista de referencias de catálogo.
	- 2 Haga clic en **Nuevo**.
	- 3 Seleccione el producto al que desea atribuir una referencia.
	- 4 Rellene los campos obligatorios **Catálogo** y **Referencia de catálogo**.

El campo **Catálogo** contiene la referencia del catálogo al que está asociado el producto.

El campo **Referencia de catálogo** se completa automáticamente con la designación del producto. Modifíquelo en caso necesario.

- 5 Rellene o modifique en caso necesario los campos opcionales **Precio**, **Inicio de validez** y **Fin de validez**, **Autorización**, etc.
- <span id="page-33-0"></span>6 Haga clic en **Crear** para confirmar, o en **Crear** (múltiple) para crear varias referencias de catálogo.

## **Especificación adicional de las referencias de catálogo**

Esta operación permite automatizar el cálculo de un precio o de una referencia de catálogo por medio de personalizaciones. Se trata principalmente de scripts de cálculo asociados a una serie de datos adicionales.

#### **Cálculo de un precio de catálogo**

Para calcular un precio de catálogo, el campo **Datos con formato adicionales** (de la pestaña **Personalizaciones**) se rellena con determinados valores procesados por un script, que calcula el precio en función de la cantidad seleccionada.

Al efectuar un pedido de una referencia convertida en script, el precio varía en función de la cantidad seleccionada.

## **Cálculo de una referencia de catálogo y de un precio asociados a determinados criterios de selección**

Para calcular un precio y una referencia de catálogo en función de criterios precisos, el campo **Datos con formato adicionales** (de la pestaña **Personalizaciones**) se completa con determinados valores procesados por un script que calcula la referencia de catálogo y el precio en función de varios criterios (por ejemplo, el color y el tamaño).

Al efectuar un pedido, la referencia y el precio varían en función del color y el tamaño seleccionados.

#### **Norma de clasificación**

Puede determinar la norma de clasificación utilizada en el catálogo.

En general, la plataforma de integración Connect-It, que permite recuperar datos externos e introducirlos en la base AssetCenter, especificará automáticamente la norma utilizada y el sistema de clasificación.

#### **Acerca de la norma UN/SPSC**

<span id="page-34-0"></span>La norma UN/SPSC (**U**nited **N**ations/**S**tandard **P**roduct and **S**ervices **C**lassification) es un estándar internacional de clasificación de categorías de servicios y productos.

Esta clasificación se organiza en cuatro niveles.

#### **Cuadro 3.1. Ejemplo de clasificación UN/SPSC**

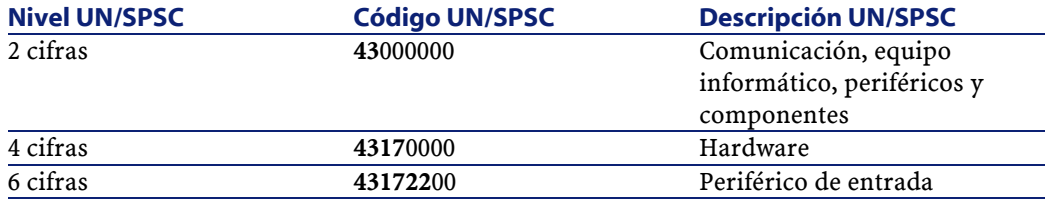

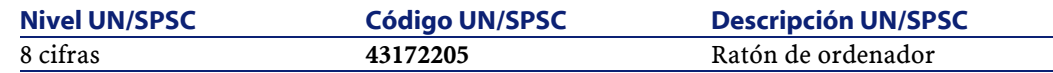

La gestión de los catálogos según esta norma permite:

- Reunir automáticamente varios catálogos de productos o servicios.
- Reorganizar los productos o servicios.
- Visualizar en niveles diferentes los elementos o servicios adquiridos.
- Facilitar las etapas de compra en línea.

#### **Establecimiento de una norma de clasificación**

Para establecer una norma de clasificación se requieren tres etapas:

- 1 Definición de la norma de clasificación:
	- Abra la lista de clasificaciones (**Compras/ Códigos de clasificación**).
	- Rellene el campo **Clasificación**.

Puede crear, por ejemplo, la norma UN/SPSC.

- Aparece un mensaje preguntándole si desea añadir este valor a la enumeración. Haga clic en **Sí**.
- Rellene el campo **Código**.

Por ejemplo, introduzca el código 0000001.

- Rellene en caso necesario el campo **Literal**.
- Haga clic en **Añadir (múltiple)**.
- Repita la operación para el código siguiente y complete el campo **Elemento principal** si el segundo código es un subcódigo del primero.

Por ejemplo, especifique que el código 0000010 tiene por elemento principal el código 0000001.

- Repita la operación tantas veces como sea necesario para completar la clasificación y, a continuación, salga de la pantalla.
- 2 Indique en el catálogo con la norma de clasificación utilizada: Rellene el campo **Clasificación** del detalle del catálogo con la norma que introdujo.
- 3 Especifique las referencias del catálogo con los códigos que introdujo anteriormente:
	- Seleccione una referencia de catálogo.

Por ejemplo, la referencia R01-01.

• Rellene el campo **Código de clasificación** seleccionando un valor en la lista desplegable.

Use, por ejemplo, el código 00000001.

- Haga clic en **Modificar**.
- Repita la operación para cada una de las referencias de catálogo que desee clasificar.

Si desea vincular las referencias de catálogo a un modelo determinado, rellene el campo modelo con su catálogo equivalente en la lista de códigos de clasificación (**Compras/ Códigos de clasificación**).

#### NOTA:

<span id="page-36-0"></span>Solo puede aplicar este método si tiene pocos elementos de catálogo por clasificar. Si necesita importar un gran número de datos al catálogo y desea emplear una norma de clasificación determinada, utilice un escenario Connect-It o póngase en contacto con el servicio de soporte de Peregrine Systems.

## **Uso de un catálogo en el ciclo de compras**

El catálogo interviene en dos momentos diferentes del ciclo de compra: en la petición de compra y en la composición del pedido.

Aunque normalmente la petición de compra se refiere a un modelo, es posible efectuarla en base a una referencia de catálogo. Esta

funcionalidad se explica en la primera parte de esta sección.

Un pedido se basa principalmente en una referencia de producto en el catálogo. En la segunda parte de esta sección se describen los diferentes tipos de pedido.

## **Catálogo en una petición de compra**

<span id="page-37-0"></span>Para obtener más información general sobre las peticiones de compra, consulte el manual de referencia AssetCenter 4.0 **Compras**.

Para acceder a una referencia de catálogo en una petición de compra, proceda de la siguiente manera:

- 1 Cree una nueva petición de compra.
- 2 Añada una línea de petición de compra en la pestaña **Composición**.
- 3 Aparece una pantalla cuyo campo **Referencia** le permite acceder a la lista de referencias de catálogo.
- 4 Haga clic en **Añadir** o en **Añadir (múltiple)** para añadir nuevas referencias de catálogo.

NOTA:

<span id="page-37-1"></span>Si los elementos solicitados son referenciados por distintos proveedores, habrá un número de pedidos equivalente al número de proveedores.

## **Catálogo en un pedido**

<span id="page-37-2"></span>Para obtener más información general con respecto a los pedidos, consulte el manual de referencia AssetCenter 4.0 **Compras**.

El pedido puede basarse o no en una petición de compra validada. Ambos casos se explican en esta sección.

#### **El catálogo en el asistente de pedido**

En AssetCenter, un asistente le permite efectuar directamente un pedido a partir de una petición de compra validada.

Para acceder a una referencia de catálogo en el asistente, proceda de la siguiente manera:

- 1 Seleccione la petición validada y haga clic en **Encargar** para inicializar el asistente.
- 2 Seleccione la opción **Seleccionar en un catálogo o un proveedor**.
- 3 Seleccione el método de búsqueda en los catálogos: por nombre de catálogo o de proveedor.
	- Si selecciona la búsqueda por proveedor, AssetCenter procede a buscar en la tabla de empresas (nombre SQL: amCompany) la lista de proveedores asociados al modelo seleccionado.
	- Si selecciona la búsqueda por catálogo,AssetCenter procede a buscar en la tabla de catálogos (nombre SQL: amCatalog) la lista de catálogos asociados al modelo seleccionado. Si lo desea puede limitar la búsqueda al proveedor por defecto del catálogo (opción **Seleccionar proveedor por defecto**).
- 4 Seleccione al proveedor o el catálogo asociados a la petición y haga clic en **Siguiente**.

#### **Pedido no asociado a una petición de compra**

Dada la estructura del ciclo de compras, resulta difícil encargar y recibir un elemento que debe crearse en la base si no existe una petición inicial asociada.

Sin embargo, no es necesario efectuar una petición de compra para realizar un pedido, puesto que puede hacerlo directamente con una referencia de catálogo.

Al hacer un pedido a un proveedor debe tener en cuenta lo siguiente:

- Si el elemento encargado posee un modelo asociado, deberá crear la petición correspondiente al pedido.
- Si no existe ningún modelo asociado, puede efectuar el pedido, teniendo en cuenta que la recepción no creará ningún bien.

Para acceder a una referencia de catálogo en el pedido, proceda de la siguiente manera:

- Cree el pedido.
- Añada una nueva línea de pedido en la pestaña **Composición**.
- Aparece una pantalla cuyo campo **Referencia** le permite acceder a las referencias del catálogo.
- Haga clic en **Añadir** o en **Añadir (múltiple)** para añadir nuevas referencias de catálogo.

Como cada pedido está asociado a un proveedor específico, no es posible introducir dos proveedores diferentes en un pedido.

Para integrar el pedido en el ciclo normal de compra, pulse el botón **Petición** para crear la petición asociada al pedido.

#### **Pedido de una configuración de proveedor (paquete).**

Una configuración de proveedor es la asociación de varios productos a una referencia de catálogo.

Cada uno de los productos tiene una referencia.

#### **Pedido de opciones de catálogo**

El asistente de pedido permite encargar las opciones por defecto asociadas a un producto.

Si desea seleccionar una opción diferente de las que se proponen por defecto, deberá crear una línea de petición y de pedido suplementaria.

### **Recepción de un pedido**

Al efectuar una petición de compra o un pedido, se crean líneas de composición de petición o de pedido.

Cada línea de composición del pedido crea a su vez un elemento en el parque cuando se recibe el pedido.

Si el pedido no tiene un modelo asociado, AssetCenter le ofrece la posibilidad de crear uno. Para más información sobre la creación de un modelo, consulte el manual **Parque**.

Si ha seleccionado la norma UN/SPSC (United Nations Standard Products and Services Codes), AssetCenter indica los modelos asociados al pedido con esta norma internacional.

## **4** Ergonomía (Catálogo) **CAPíTUL**

## **Configuración**

<span id="page-40-1"></span><span id="page-40-0"></span>Las funcionalidades del catálogo solo están disponibles si ha activado el módulo Parque.

## **Pantallas de catálogos, referencias de catálogo y productos**

Para acceder a la lista de catálogos, ejecute una de las siguientes operaciones:

- Seleccione **Compras/ Catálogos**.
- Haga clic en  $\overline{P}$  en la barra de herramientas.

Para acceder a la lista de referencias del catálogo, ejecute una de las siguientes operaciones:

• Seleccione **Compras/ Referencias**.

• Haga clic en  $\bullet$  en la barra de herramientas.

Para acceder a la lista de productos, ejecute una de las siguientes operaciones:

- Seleccione **Compras/ Productos**.
- <span id="page-41-0"></span>Haga clic en  $\bullet$  en la barra de herramientas.

#### **Pestañas comunes en las diferentes pantallas**

Algunas pestañas aparecen en las pantallas del catálogo, de las referencias de catálogo y de los productos.

#### **La pestaña Historial**

Para la descripción de esta pestaña, consulte el manual de referencia "Ergonomía general".

#### **La pestaña Documentos**

En esta pestaña puede especificar el documento que desea asociar a un catálogo.

Para asociar un documento a un catálogo proceda de la siguiente manera:

- Rellene el campo **Archivo** con la ruta de acceso del archivo que desee o haga clic en el icono **Carpeta**.
- Los campos **Designación** y **Fecha** se completan automáticamente.
- <span id="page-41-1"></span>• Puede especificar en el campo **Categoría** la categoría a la que pertenece el documento (factura, contrato, etc.).
- Rellene en su caso el campo **Comentario**.

## **Lista de catálogos**

Para cada catálogo seleccionado o creado, deberá rellenar dos campos obligatorios y uno facultativo:

• Campo **Nombre**: nombre del catálogo.

- Campo **Divisa**: divisa utilizada para el catálogo.
- Campo **Descripción**: descripción del catálogo.

Los catálogos no se presentan de forma jerárquica.

El detalle de una línea de catálogo consta de siete pestañas:

- General
- Referencias
- Clientes
- Distribuidores
- Personalizaciones
- Historial
- Documentos

## **La pestaña General**

Esta pestaña contiene la siguiente información:

- **Inicio de validez**: fecha inicial de validez del catálogo del proveedor.
- **Fin de validez**: fecha final de validez del catálogo del proveedor.
- **Origen**: origen de los datos del catálogo (mail, FTP, etc.).
- **Ultima reconciliación**: campo de tipo fecha que corresponde a la última actualización del catálogo por proceso externo.
- **Clasificación**: tipo de clasificación usado para las referencias de un catálogo.
- **Código**: código interno AssetCenter del catálogo.
- **Externo**: esta opción indica que el catálogo es una fuente de datos externa (FTP, CD-ROM, etc.).
- **URL**: dirección URL del catálogo
- **Contrato**: contrato asociado a un catálogo.
- **Responsable**: responsable del catálogo
- **Contacto:** contacto asociado al catálogo seleccionado
- **Localización**: localización del catálogo. Este campo se puede personalizar.

Por ejemplo, la localización puede definir la zona de influencia de un catálogo: Asia, Norteamérica, Europa, resto del mundo.

• **Comentarios**: comentarios libres asociados a un catálogo.

#### **Pestaña Referencias**

Esta pestaña presenta la lista de referencias del catálogo.

#### **Pestaña Clientes**

Esta pestaña presenta la lista de empresas clientes de una empresa matriz y, gracias a scripts apropiados, autoriza o prohíbe el acceso a los catálogos en función de los derechos de las empresas de la lista.

#### **Pestaña Proveedores**

Esta pestaña presenta la lista de proveedores de un mismo catálogo. Si existen varios proveedores registrados, puede especificar el proveedor por defecto en el campo **Prov. por defecto**, seleccionándolo en la lista propuesta o bien creándolo al vuelo.

#### **Pestaña Personalizaciones**

<span id="page-43-0"></span>Esta pestaña presenta los datos con formato adicionales que figuran en la pestaña **Personalizaciones** de la pantalla de **Referencias de catálogo**.

## **Lista de referencias de catálogo**

Esta pantalla presenta la lista de referencias de todos los catálogos. Las referencias son clasificables.

El detalle de cada referencia seleccionada figura en las siguientes pestañas:

- General
- Personalizaciones
- Historial
- Documentos

Cada referencia seleccionada o creada se especifica en los dos campos obligatorios siguientes:

• Campo **Catálogo**: catálogo al que está asociada la referencia.

• Campo **Referencia**: número de la referencia de catálogo.

#### **Pestaña General**

Esta pestaña reúne los principales datos asociados a una referencia de catálogo.

- **Producto**: producto asociado a la referencia de catálogo. Puede tratarse de uno o de varios productos.
- **Descripción**: descripción de la referencia. Como este campo es editable, usted puede introducir la descripción del producto.
- **Código de clasificación**: código asociado a la referencia que permite clasificarla dentro de una clasificación determinada. En este campo se debe respetar la sintaxis siguiente:

```
clasificación, número
```
por ejemplo:

```
UNSPSC, 01234567
```
- **Inicio de validez**: fecha inicial de validez del catálogo.
- **Fin de validez**: fecha final de validez del catálogo.
- **Precio**: precio del producto.
- **Fecha de actualización**: fecha de la última actualización de la referencia.
- **Descuento**: descuento sobre el precio de la referencia del producto.
- **Cant. min.**: cantidad mínima de pedido.
- **Cant. disp.**: cantidad disponible en las existencias.
- **Aprobación**: enumeración especificada por la persona que administra el catálogo. Este campo permite establecer un grado de aprobación para un catálogo determinado.
- **Plazo de entrega**
- **Comentario**: comentarios libres asociados a una referencia de catálogo.

## **Pestaña Personalizaciones**

Esta pestaña reúne las personalizaciones adoptadas para el cálculo del precio de una referencia de catálogo.

Se trata principalmente de scripts de cálculo asociados a datos con formato adicionales.

- El campo **Script (precio)** es el vínculo hacia el script de cálculo del precio de una referencia de catálogo.
- El campo **Script (referencia)** es el vínculo hacia el script de cálculo de una referencia de catálogo.
- El campo **Datos con formato adicionales** contiene información que pueden utilizar los dos scripts mencionados.

NOTA:

<span id="page-45-0"></span>Estos scripts de cálculo se utilizan en el ciclo de compra. En caso de no haber script, se emplean los valores que figuran en los campos **Precio** y **Descuento** de la pestaña **General**.

## **Lista de productos del catálogo**

Esta pantalla presenta de forma jerárquica los diferentes productos de un catálogo.

Para cada producto seleccionado o creado se presenta la siguiente información:

- **Descripción**: descripción del producto.
- **Marca**: marca asociada al producto.

La pantalla de productos del catálogo contiene las siguientes pestañas:

- General
- **Composición**
- **Referencias**
- Adquis.
- Foto
- **Historial**

• Documentos

#### **Pestaña General**

Esta pestaña contiene la siguiente información sobre un producto:

- Identificación
- Opcionalidad
- **Preinstalado**: esta casilla solo aparece si el producto está asociado a un producto principal, indica que se trata de un elemento indisociable del producto principal.

#### **Identificación**

- **Modelo**: modelo al que está asociado el producto. Este campo depende del valor que figura en el campo **Marca**..
- **Categoría**: indica el orden jerárquico del producto (naturaleza/modelo/submodelo/producto). Este campo se completa automáticamente.
- **Componente de**: especifica el producto principal del producto seleccionado.

#### **Es una opción**

Este marco permite definir si el producto constituye una opción o no. Solo aparece si el producto es un componente de otro producto.

- **Es una opción**: permite validar el carácter opcional del producto.
- **Opción por defecto**: especifica que el producto es una opción por defecto.
- **Grupo de opciones**: permite definir el grupo de opciones al que está asociada una opción.

Solo puede haber una opción por defecto en un grupo de opciones.

## **Pestaña Composición**

Esta pestaña presenta la lista de productos asociados al producto seleccionado.

### **Pestaña Referencias**

Esta pestaña presenta la referencia o la lista de referencias del producto seleccionado en el o en los catálogos.

## **Pestaña Adquis.**

Esta pestaña resume las condiciones de adquisición de un producto:

- **Precio lista**: precio habitual de venta de un producto.
- **Unidad de compra**: unidad utilizada en el momento de la compra del producto. Puede tratarse, por ejemplo, de la tonelada o del kilogramo en el caso de la compra de cemento.

#### NOTA:

Para más información con respecto a las unidades, consulte el manual **Parque**, sección "Unidades".

- **Embalaje**: enumeración que permite especificar el embalaje del producto.
- **Aprobación**: enumeración que permite establecer un grado de validación para el producto seleccionado.
- **Fecha de aprobación** y **Fecha de fin de aprobación**
- **Coef. conv.**: coeficiente de conversión usado para la transformación del producto en bien.

Por ejemplo, el producto se compra en toneladas pero se usa en kilos en el parque.

• **Imprimir**: si activa esta opción, el producto se imprime en la petición de compra.

#### **Está embalado**

Este marco permite especificar la forma en que se vende el producto (lote de 2, 3, etc.).

• **Número de elementos**: define la forma en que viene embalado el producto.

Por ejemplo, un producto se puede vender exclusivamente por lote de dos unidades.

• **Cantidad por elemento:** define la capacidad (tamaño) del producto. Puede tratarse, por ejemplo, de una cantidad de 0,75 litros por botella.

#### **Garantía**

Información relativa a la garantía de un producto:

- **Duración de la garantía**
- <span id="page-48-0"></span>• **Condiciones**
- <span id="page-48-1"></span>• **Contacto**

## **Pantallas relativas a los catálogos, a las referencias de catálogo o a los productos**

## **Catálogos de empresas**

La pestaña **Catálogos** del detalle de una empresa contiene todos los catálogos:

• Distribuidos por la empresa

Si el nombre de la empresa figura en la pestaña **Proveedor** del detalle de un catálogo.

• Utilizados por la empresa

<span id="page-48-2"></span>Si el nombre de la empresa figura en la pestaña **Cliente** del detalle de un catálogo.

## **Modelos**

La pestaña **Info. cat.** contiene:

- La referencia de catálogo asociada por defecto al modelo seleccionado
- Los productos asociados al modelo

## **Petición de compra**

<span id="page-49-1"></span><span id="page-49-0"></span>La composición de una petición de compra puede basarse en un modelo o en una referencia de catálogo. El campo **Referencia** de la composición de la petición de compra permite especificar dicha referencia.

## **Pedido**

<span id="page-49-2"></span>La composición de un pedido se basa en una referencia de catálogo. El campo **Referencia** de la composición de la petición de compra permite especificar dicha referencia.

## **Recepción/ Devolución**

El detalle de una línea de recepción o de devolución debe completarse con una referencia de catálogo.

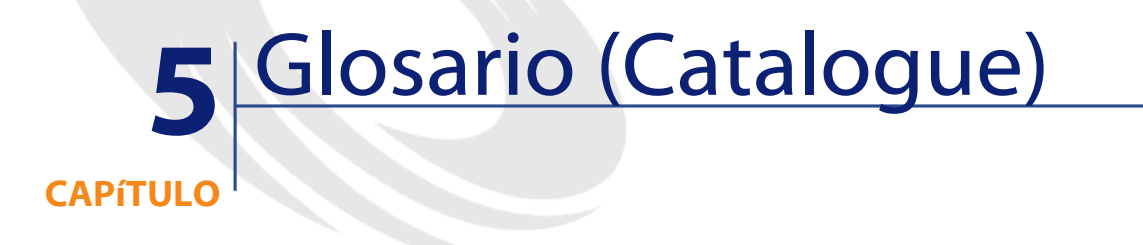

<span id="page-50-0"></span>En esta sección figura un glosario de los términos empleados en el catálogo.

<span id="page-50-1"></span>NOTA:

Los términos no están clasificados por orden alfabético.

## **Producto**

El producto es un objeto externo de su empresa y que corresponde a una o a varias referencias en los catálogos de los proveedores. Ejemplo: el producto HP VECTRA VL 800 tiene una referencia en el catálogo Micro, una referencia en el catálogo Direct, etc. Un producto puede corresponder a un solo objeto (una unidad central) o a un conjunto de objetos (una configuración informática).

**Tabla de la base AssetCenter que describe estos objetos**

<span id="page-51-0"></span>Productos (amProduct)

## **Componente**

<span id="page-51-1"></span>Producto asociado a un producto principal. Ejemplo: el producto Ratón óptico es un componente del producto OptiPlex GX 110.

## **Unidad de compra**

<span id="page-51-2"></span>Unidad utilizada por un proveedor para vender un producto determinado. Ejemplo: la arena se vende por toneladas.

## **Embalaje**

<span id="page-51-3"></span>Presentación del producto en venta. Ejemplo: la tinta se vende en cajas de cincuenta cartuchos.

## **Coeficiente de conversión**

<span id="page-51-4"></span>Coeficiente que permite convertir la unidad de compra en la unidad utilizada por un modelo. Ejemplo: puede comprar arena por toneladas y registrarla en la base por sacos de 50 kilos.

## **Datos con formato adicionales**

Datos que permiten calcular un precio o una referencia de catálogo (cf. especificación adicional).

## **Especificación adicional**

<span id="page-52-1"></span><span id="page-52-0"></span>Principio de definición de una petición en función de determinadas variables. Ejemplo: la petición de un cable viene definida por la longitud y el diámetro del cable.

## **Opción**

<span id="page-52-2"></span>Producto asociado a un producto principal que no puede separarse de dicho producto. Ejemplo: la pintura metálica de un camión de entrega.

## **Grupo de opciones**

<span id="page-52-3"></span>Un grupo de opciones agrupa diferentes opciones que comparten ciertas características. Ejemplo: el grupo de opciones CD comprende las siguientes: lector CD, lector CD-ROM, lector CDR, lector DVD, lector DVDR.

## **Composición**

<span id="page-52-4"></span>Asociación de diferentes productos a un producto principal. Ejemplo: un ratón, un teclado o un lector CD están asociados a una unidad central.

## **Referencias de catálogo**

Una referencia de catálogo sirve para relacionar un producto con un catálogo. Esta asociación se acompaña de la creación de una referencia y de la asignación de un precio.

#### **Tabla de la base AssetCenter que describe estos objetos**

Referencias de catálogo (amCatRef)

## <span id="page-53-1"></span>**Referencia de fabricante**

<span id="page-53-0"></span>Número de identificación de un producto especificado por el fabricante.

## <span id="page-53-2"></span>**Referencia interna**

Número de identificación de un producto atribuido por un contador en AssetCenter.

## <span id="page-53-3"></span>**Aprobación**

Aprobación que otorga una empresa con respecto a un producto.

## <span id="page-53-4"></span>**Clasificación**

Norma asociada a un catálogo que permite clasificar por categorías los productos del mercado.

## **Código de clasificación**

Código asociado a una referencia de catálogo según la clasificación definida en el catálogo.

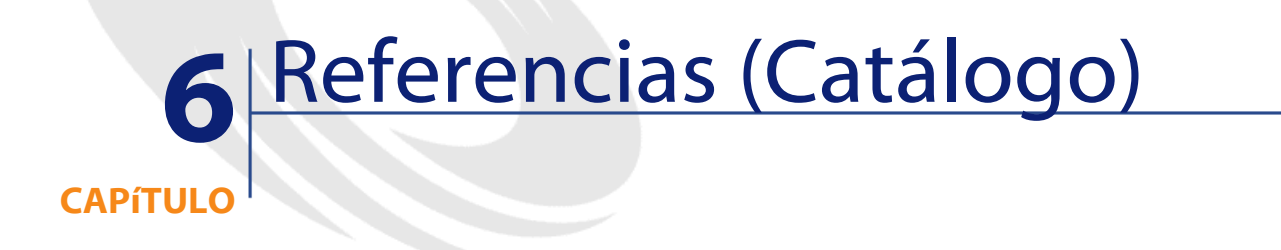

## <span id="page-54-0"></span>**Menús y pestañas (Catálogo)**

<span id="page-54-1"></span>Los datos del módulo Catálogo son accesibles por medio de los siguientes menús, pestañas, vínculos y campos:

#### **Cuadro 6.1. Menús y pestañas (Catálogo) - lista**

**Submenú Tabla accesible por Pestañas, campos o Sección de este el menú (literal y nombre SQL) vínculos dedicados manual Menú Archivo**

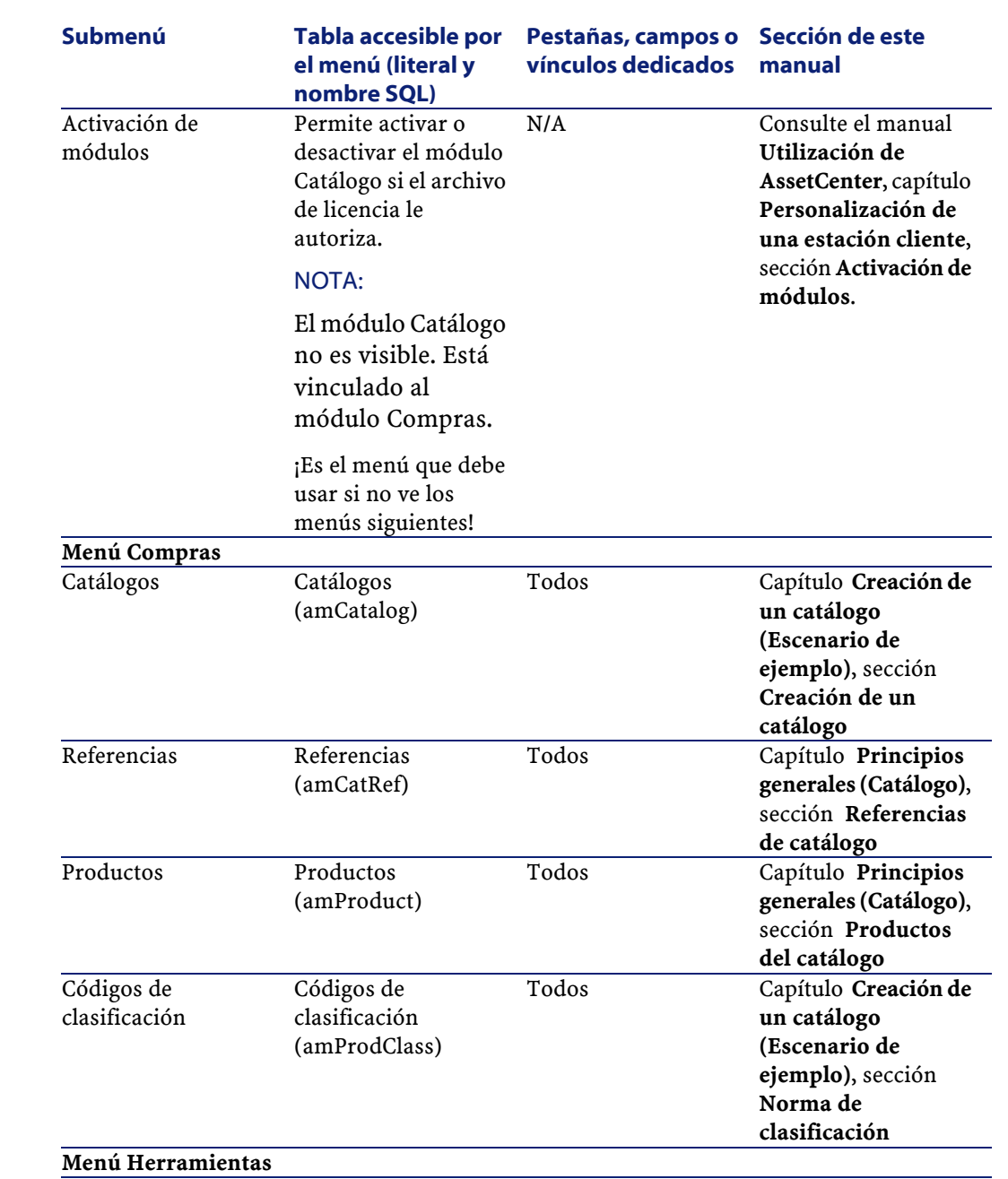

56 AssetCenter 4.1.0 - Catálogo

AssetCenter

Catálogo

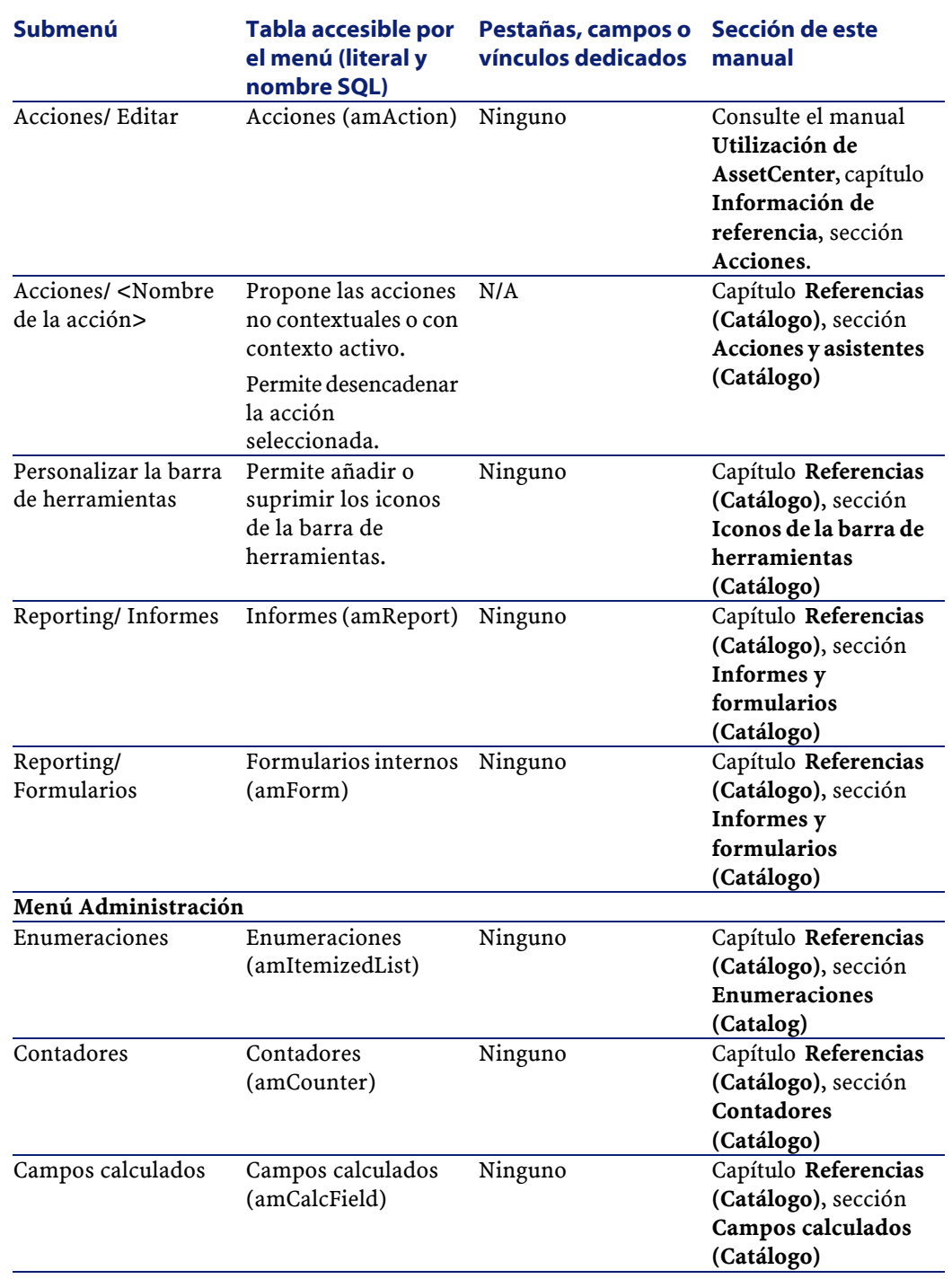

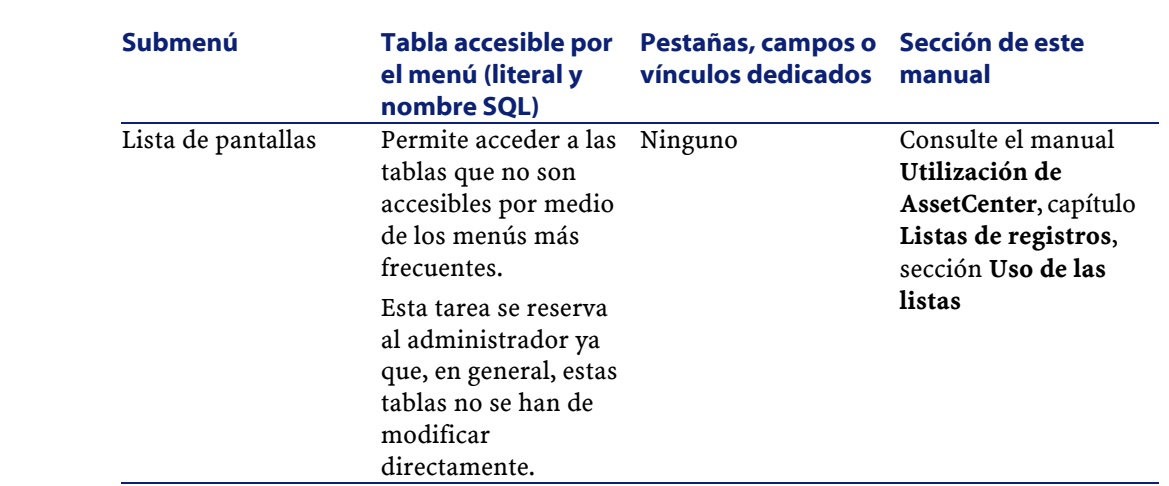

## <span id="page-57-0"></span>**Iconos de la barra de herramientas (Catálogo)**

Algunos iconos de la barra de herramientas son propios del módulo Catálogo.

Para conocer su lista y añadirlos a la barra de herramientas:

- 1 Seleccione el menú **Herramientas/ Personalizar barra de herramientas**.
- 2 Seleccione la pestaña **Herramientas**.
- 3 Seleccione **Catálogo** en la lista **Categorías**.

<span id="page-57-1"></span>Para más información sobre la personalización de la barra de herramientas, consulte el manual **Utilización de AssetCenter**, cepítulo **Personalización de una estación cliente**, sección **Personalización de la barra de herramientas**.

## **Opciones de la interfaz (Catálogo)**

No hay opciones de la interfaz propias del módulo Catálogo.

AssetCenter

## **Tablas (Catálogo)**

<span id="page-58-1"></span><span id="page-58-0"></span>El módulo Catálogo se refiere a numerosas tablas. Las tablas vinculadas al módulo Catálogo son las siguientes:

#### **Cuadro 6.2. Tablas (Catálogo) - lista**

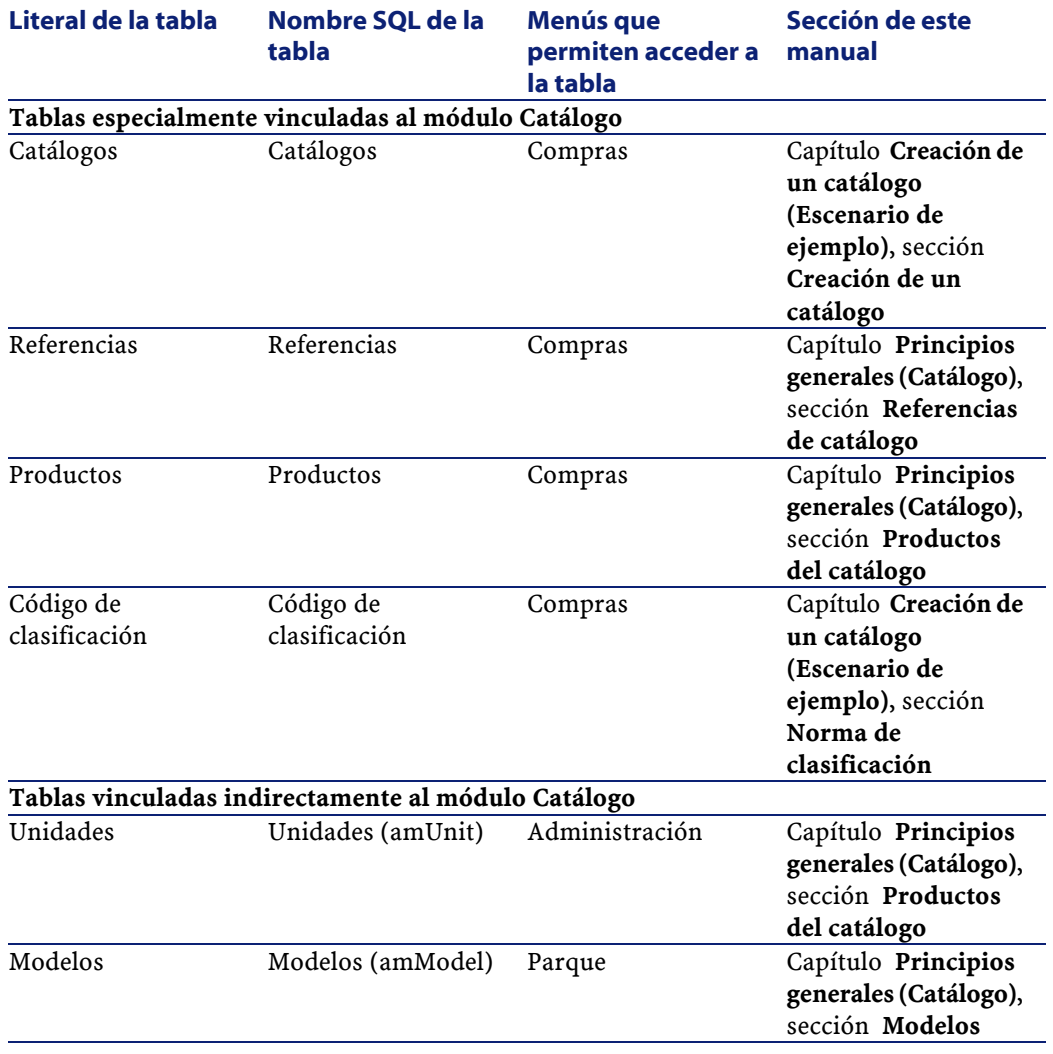

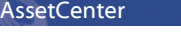

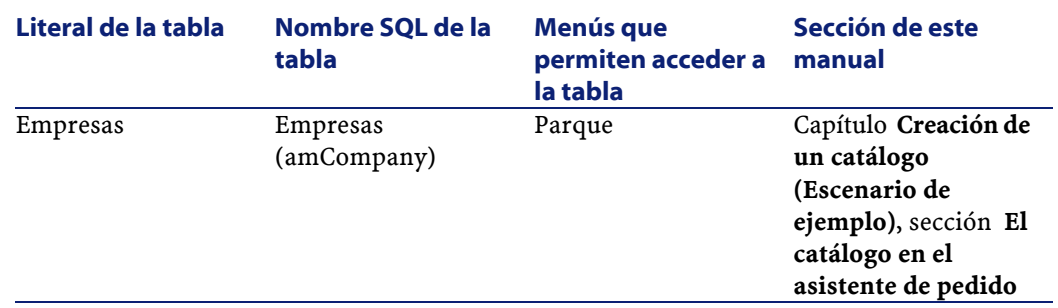

## <span id="page-59-0"></span>**Relaciones de dependencia entre tablas (Catálogo)**

El módulo Catálogo opera en numerosas tablas de la base AssetCenter. Existen numerosos vínculos entre estas tablas, por los que conviene optimizar el orden en que se completarán.

El orden que le proponemos a continuación no es obligatorio: en efecto, AssetCenter permite crear los registros que faltan en las tablas vinculadas cuando es necesario.

#### **Q** SUGERENCIA:

Le recomendamos que cree los productos y, a continuación, los catálogos y las referencias de catálogo.

Este es un cuadro que optimiza el orden de creación de registros indicando las tablas dependientes que se han de completar.

<span id="page-59-1"></span>Así mismo, se excluyen las tablas secundarias vinculadas directamente al módulo Catálogo ya que se completan automáticamente durante la creación de registros en las tablas principales.

#### **Cuadro 6.3. Relaciones de dependencia entre tablas (Catálogo) - cuadro**

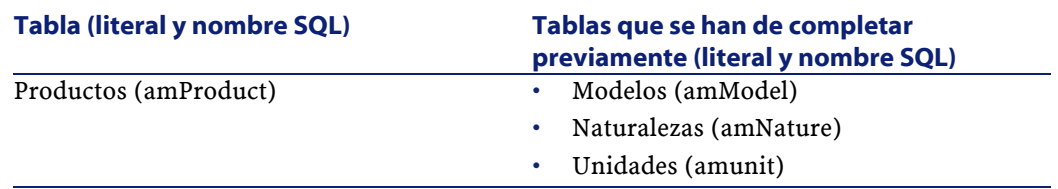

<span id="page-60-0"></span>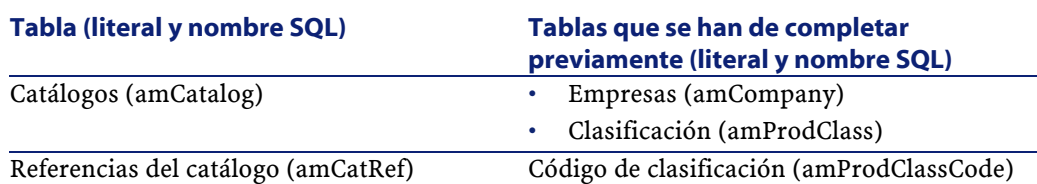

## **Enumeraciones (Catalog)**

El valor de algunos campos puede seleccionarse en una enumeración abierta o cerrada.

Para acceder a la tabla **Enumeraciones** (**amItemizedList**), seleccione **Administración/ Enumeraciones**.

<span id="page-60-2"></span>El siguiente cuadro detalla las enumeraciones propias del módulo Catálogo.

#### **Cuadro 6.4. Enumeraciones (Catálogo) - lista**

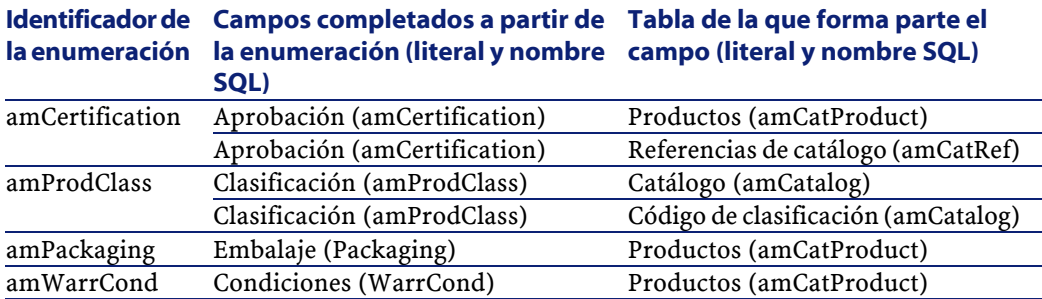

<span id="page-60-1"></span>Para más información sobre las enumeraciones, consulte el manual **Utilización avanzada**, capítulo **Enumeraciones**.

## **Campos calculados (Catálogo)**

El módulo Catálogo se refiere a algunos campos calculados. Estos campos calculados se utilizan en los valores por defecto de ciertos campos.

Para acceder a la tabla **Campos calculados** (**amCalcField**), seleccione **Administración/ Campos calculados**.

El siguiente cuadro detalla los campos calculados propios del módulo Catálogo.

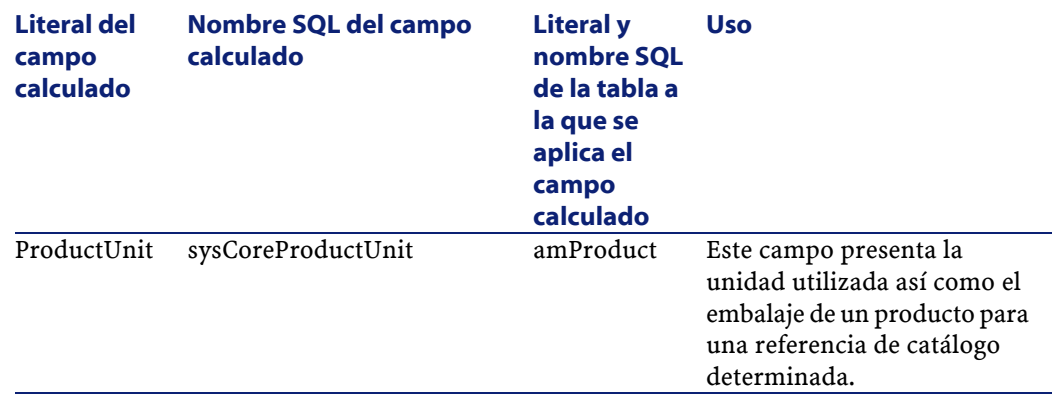

#### <span id="page-61-1"></span>**Cuadro 6.5. Campos calculados (Catálogo) - lista**

Usted puede personalizar estos campos calculados.

Para más información sobre los campos calculados, consulte el manual **Utiización avanzada**, capítulo **Campos calculados**.

<span id="page-61-0"></span>Para más información sobre la escritura de los scripts, consulte el manual **Utilización avanzada**, capítulo **Scripts**.

Para más información sobre las API, consulte el manual **Programmer's Reference**.

## <span id="page-61-2"></span>**Contadores (Catálogo)**

El módulo Catálogo se refiere a algunos contadores. Estos contadores se utilizan en los valores por defecto de ciertos campos. Para acceder a la tabla **Contadores** (amCounter), seleccione **Administración/ Contadores**.

El siguiente cuadro detalla los contadores propios del módulo Catálogo.

#### **Cuadro 6.6. Contadores (Catálogo) - lista**

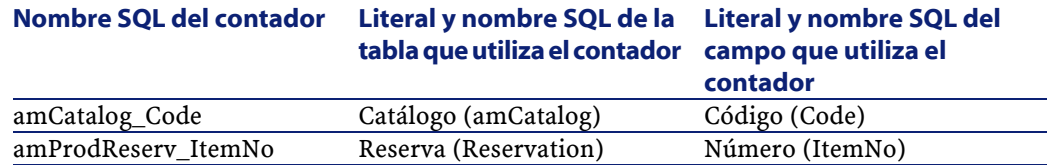

<span id="page-62-0"></span>Para más información sobre los contadores, consulte el manual **Administración de la base de datos**, capítulo **Archivos estándar de descripción de la base de datos**, sección **Personalización de la base de datos**/ **Contadores en los valores por defecto de los campos**.

## **Acciones y asistentes (Catálogo)**

El módulo Catálogo no recurre a ninguna acción para automatizar las tareas más frecuentes.

Para acceder a la tabla **Acciones** (**amAction**), use el menú **Herramientas/ Acciones/ Editar**.

Para más información sobre el uso de las acciones, consulte el manual **Utilización avanzada**, capítulo **Acciones**.

<span id="page-62-1"></span>Para más información sobre la composición de los scripts, consulte el manual **Utilización avanzada**, capítulo **Scripts**.

Para más información sobre el uso de las API, consulte el manual **Programmer's Reference**.

## **Módulos de AssetCenter Server (Catálogo)**

Ningún módulo de AssetCenter Server está dedicado al módulo Catálogo. Para más información sobre AssetCenter Server, consulte el manual **Administración de la base de datos**, capítulo **AssetCenter Server**, sección **Configuración de los módulos supervisados por AssetCenter Server**.

## <span id="page-63-0"></span>**Datos de sistema y datos empresariales (Catálogo)**

AssetCenter se suministra con conjuntos estándar de datos. Estos conjuntos de datos forman parte de uno de los siguientes grupos:

- **Datos de sistema**: información imprescindible para el funcionamento de base del software AssetCenter.
- **Datos empresariales**: información básica que puede insertar en su base de trabajo si le parece útil.

Estos datos se clasifican en conjuntos funcionales.

• **Datos de ejemplo**: información útil para familiarizarse con AssetCenter.

#### **Datos de sistema propios del módulo Catálogo**

En lo que respecta al módulo Catálogo, los **Datos de sistema** contienen información para las siguientes tablas:

- Campos calculados (amCalcField)
- Divisas (amCurrency)
- Tipo de cambio (amCurRate)

Los **Datos de sistema** propios del módulo Catálogo forman parte automáticamente de la base de demostración instalada con AssetCenter.

Los **Datos de sistema** propios del módulo Catálogo formarán parte de la base de trabajo si selecciona esta posibilidad durante la creación de dicha base con AssetCenter Database Administrator.

#### **Datos empresariales propios del módulo Catálogo**

En lo que respecta al módulo Catálogo, los **Datos empresariales** contienen información para la tabla **Informes** (amReport). (amReport).

Los **Datos empresariales** propios del módulo Catálogo forman parte automáticamente de la base de demostración instalada con AssetCenter.

Los **Datos empresariales** propios del módulo Catálogo formarán parte de la base de trabajo si selecciona esta posibilidad con AssetCenter Database Administrator.

## **Informes y formularios (Catálogo)**

<span id="page-64-0"></span>AssetCenter se suministra con formularios e informes, algunos son relativos al módulo Catálogo.

Para que estén disponibles en la base de datos, hay que importarlos por medio del software AssetCenter Database Administrator.

#### **Importación e identificación de informes relativos al módulo Catálogo**

Para importar los informes, consulte el manual **Utilización avanzada**, capítulo **Informes Crystal**, sección **Funcionamiento e instalación del generador de informes**, sección **Instalación de informes Crystal Reports preconfigurados en la base de datos de trabajo**.

Para identificar los informes relativos al módulo Catálogo, consulte el manual **Utilización avanzada**, capítulo **Informes Crystal**, sección **Identificación de informes Crystal relativos a un módulo dado**.

#### **Importación e identificación de formularios relativos al módulo Catálogo**

Para importar los formularios, consulte el manual **Utilización avanzada**, capítulo **Formularios**, sección **Instalación de formularios preconfigurados en la base de datos de trabajo**.

<span id="page-64-1"></span>Para identificar tras su importación los informes propios del módulo Catálogo, consulte el manual **Utilización avanzada**, capítulo **Formularios**, sección **Identificación de formularios relativos a un módulo dado**.

## **Procesos automáticos (Catálogo)**

Para más información sobre los procesos automáticos ejecutados en segundo plano por AssetCenter, consulte el manual **Estructura de la base de datos**. Para cada tabla descrita en este manual, figura una sección **Procesos automáticos**.

Para saber dónde encontrar el manual **Estructura de la base de datos**, consulte el capítulo **Referencias (Catálogo)**, sección **Otras fuentes documentales (Catálogo)**.

## <span id="page-65-0"></span>**API (Catálogo)**

Algunas API AssetCenter se refieren al módulo Catálogo. Estas API desempeñan las siguientes funciones:

• Añadir referencias de catálogo a una línea de comando

Para obtener la lista y la descripción de las API del módulo Catálogo, consulte el manual **Programmer's Reference**.

## <span id="page-65-2"></span><span id="page-65-1"></span>**Vistas (Catálogo)**

Ninguna vista por defecto está dedicada al módulo Catálogo. Para más información sobre el uso de las vistas, consulte el manual **Utilización de AssetCenter**, capítulo **Uso de las vistas**.

## <span id="page-65-3"></span>**Otras fuentes documentales (Catálogo)**

El manual **AssetCenter 4.1.0 - Catálogo** sólo contiene información directamente relacionada con el módulo Catálogo.

Para obtener información conexa, se recomienda la lectura de los siguientes documentos:

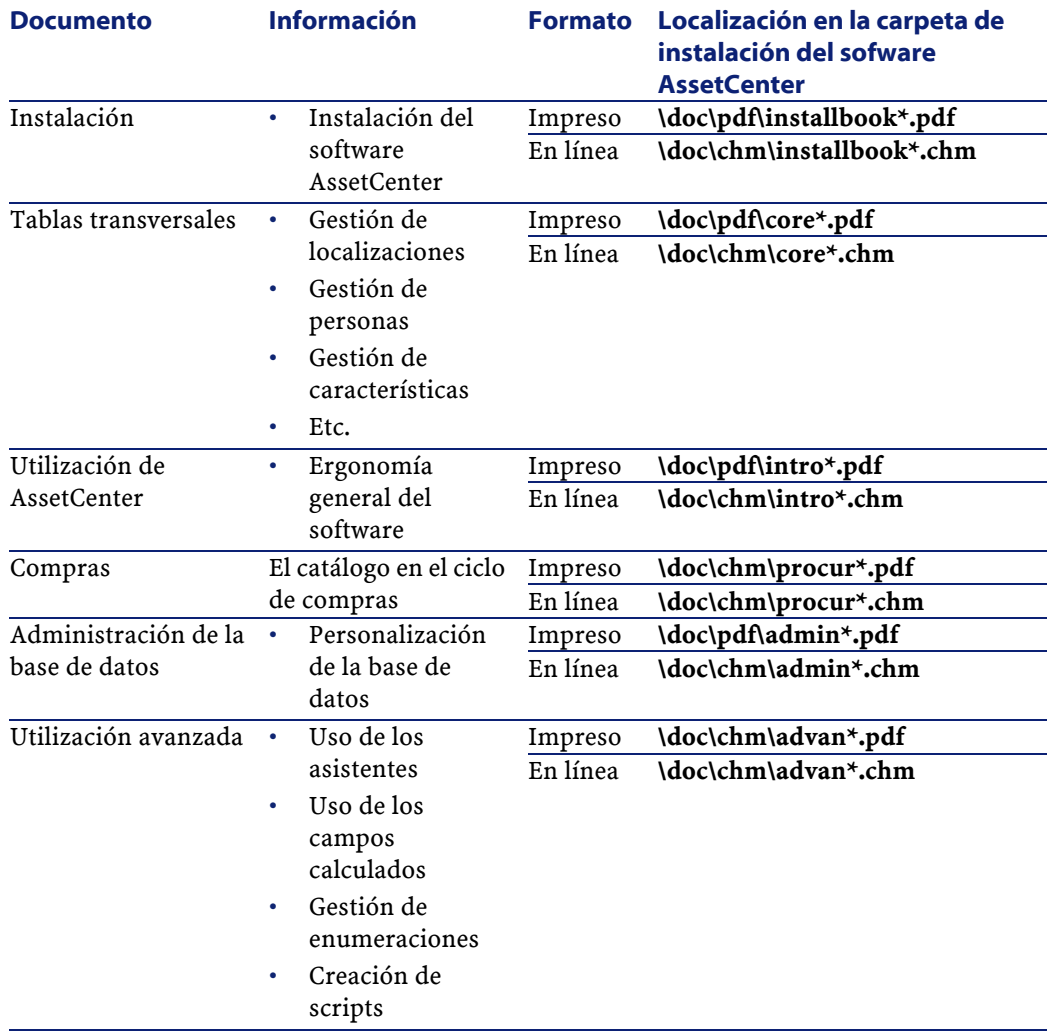

#### **Cuadro 6.7. Otras fuentes documentales (Catálogo) - lista**

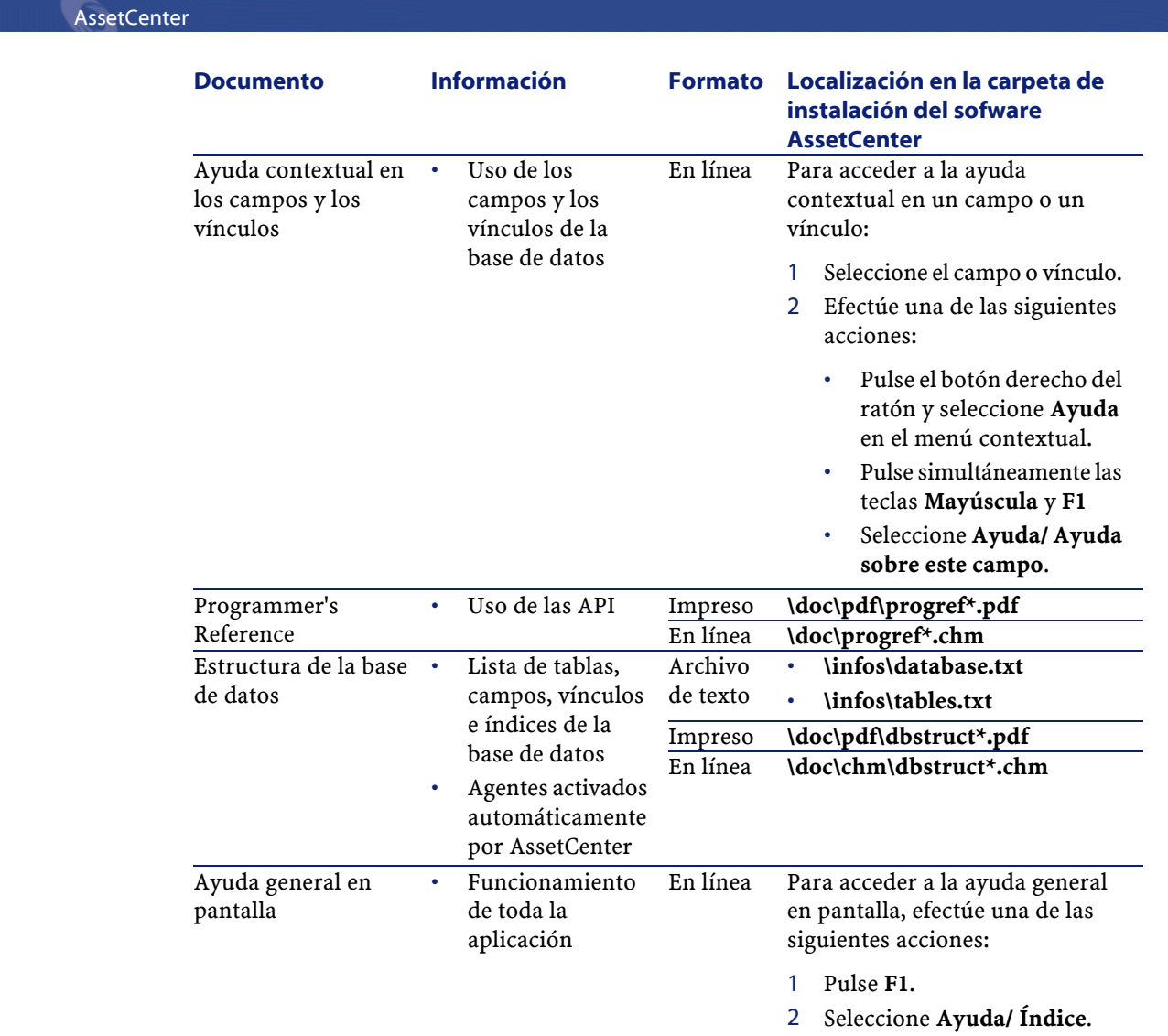

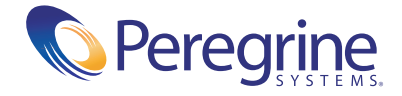